### Windows Server2008 に OS のビット数と異なる PS ドライバを追加インストールする方法

以下の手順は、Windows Server 2008 64 ビット版に、32 ビット版 PS ドライバを追加インストールする方法を解説します。 (Windows Server 2008 32 ビット版に、64 ビット版 PS ドライバを追加インストールする場合は、以下の手順において「64 ビット」と「32 ビット」 をそれぞれ読み替えてください。)

## 【事前準備】

- 1. Windows Vista 32 ビット版若しくは Windows Server 2008 32 ビット版の PC を準備します。
- 2. 準備した 32 ビット版 PC の Windows システムがインストールされているドライブ(通常 C ドライブ)を一時的に共有設定します。
- 3. Windows Server 2008 64 ビット版上で、ステップ 2 で共有設定した共有ドライブをネットワークドライブとして割り当てます。 Windows Server 2008 64 ビット版上でコンピュータを開き、ツール>ネットワークドライブの割り当てを選択します。

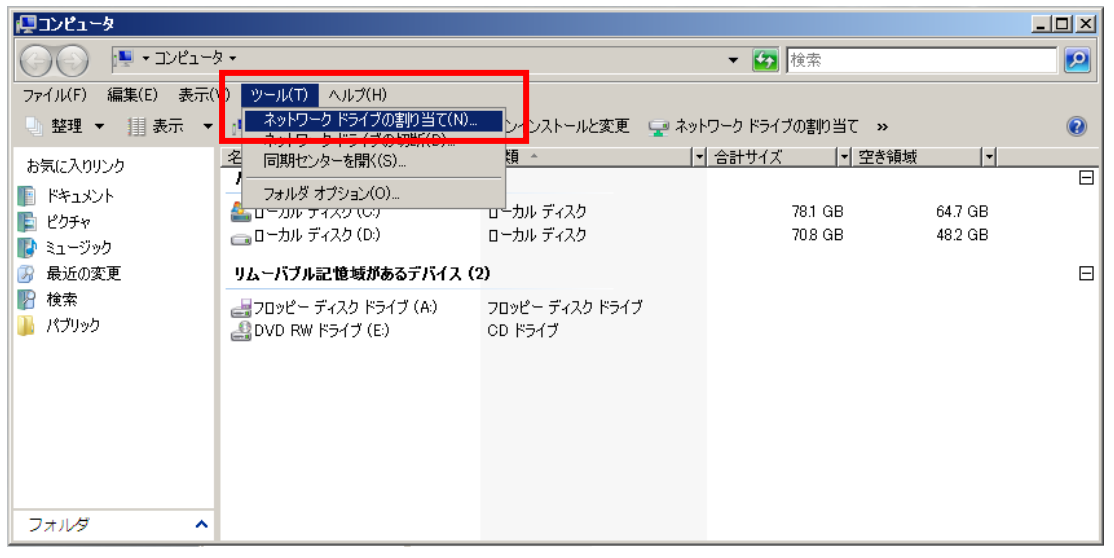

参照ボタンをクリックして、32 ビット版 PC の共有設定したドライブを指定します。

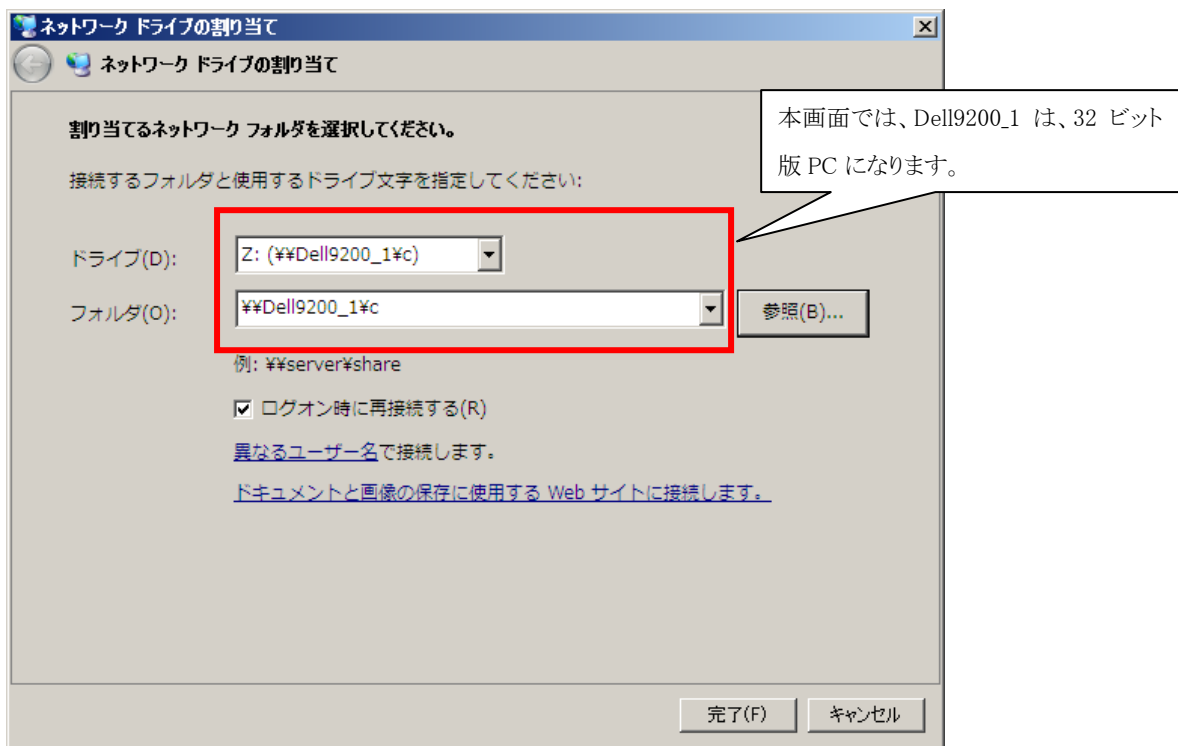

# 【Windows Server 2008 64 ビット版に 32 ビット版 PS ドライバを追加インストールする手順】

4. Windows Server 2008 64 ビット版に 64 ビット版 PS ドライバを通常の手順でインストールします。

(下の画面は、C650 Series PS 64 ビット版ドライバをインストールした状態です)

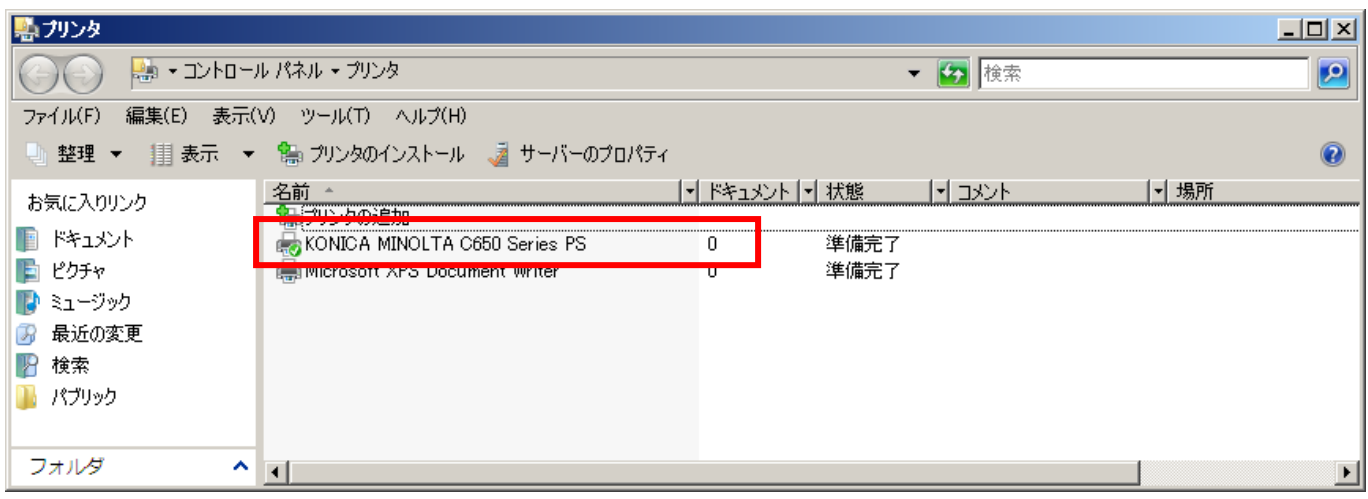

5. PS ドライバを右クリックしてプロパティを開き、共有タブを選択します。追加ドライバボタンをクリックします。

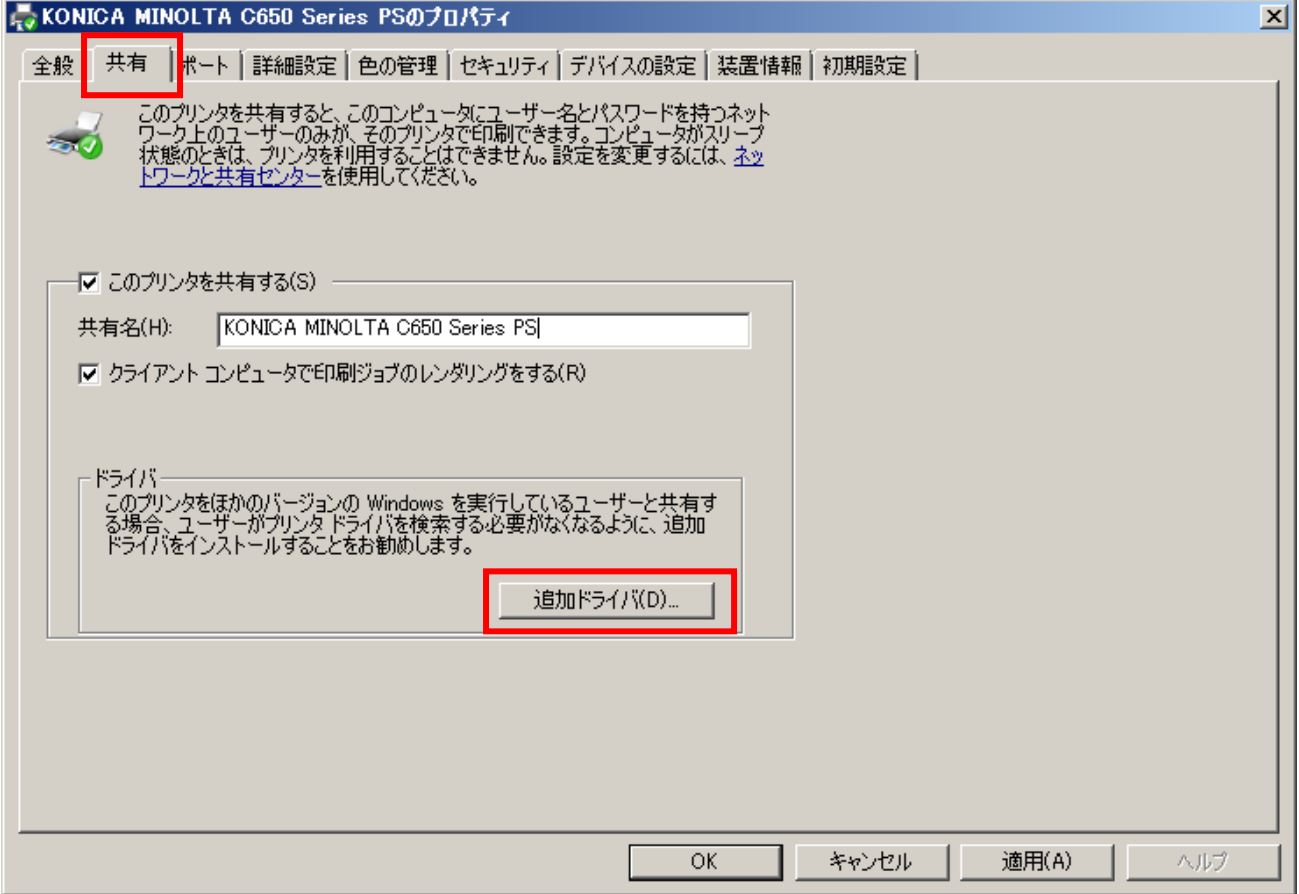

6. x86 にチェックして OK ボタンをクリックします。(「x86」とは、32 ビット版のことを示します。)

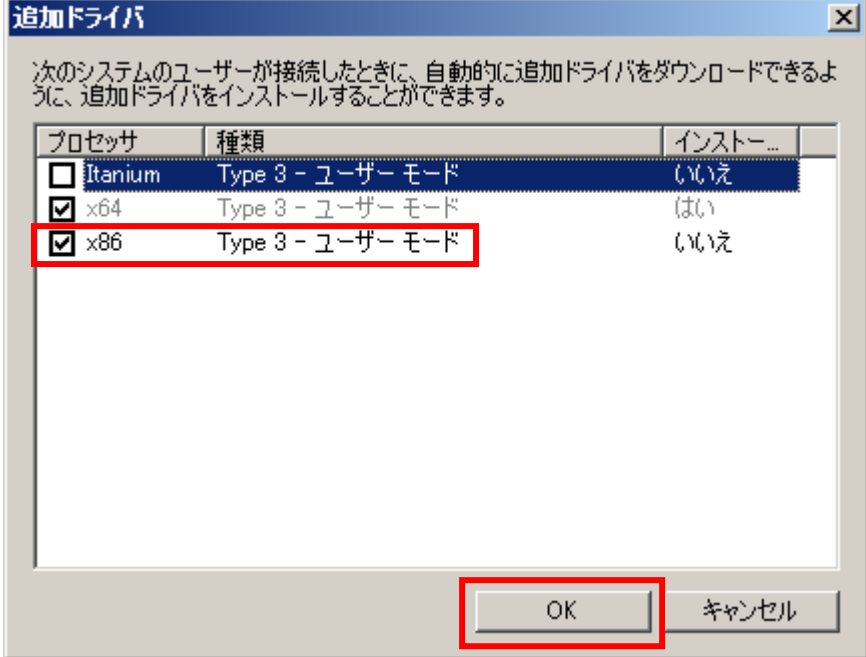

7. 参照ボタンをクリックして、32 ビット版のプリンタドライバのあるフォルダ若しくは Driver CD-ROM を指定します

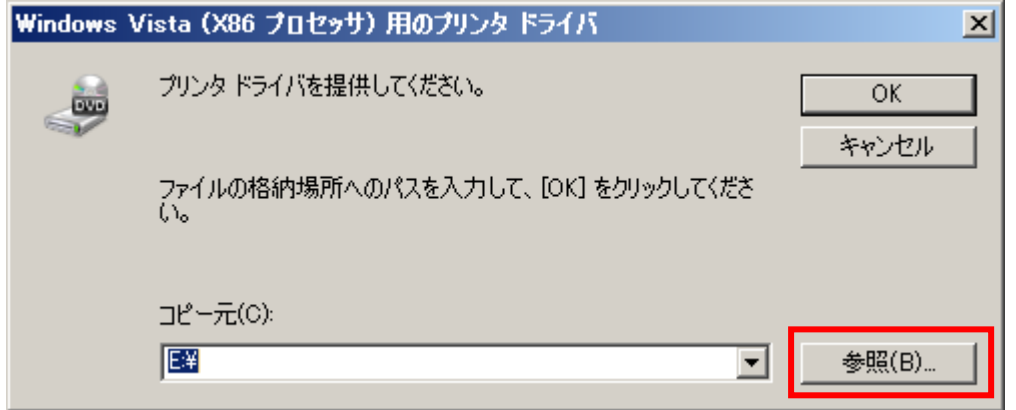

8. 32 ビット版のプリンタドライバの inf ファイルを指定し、開くボタンをクリックします。

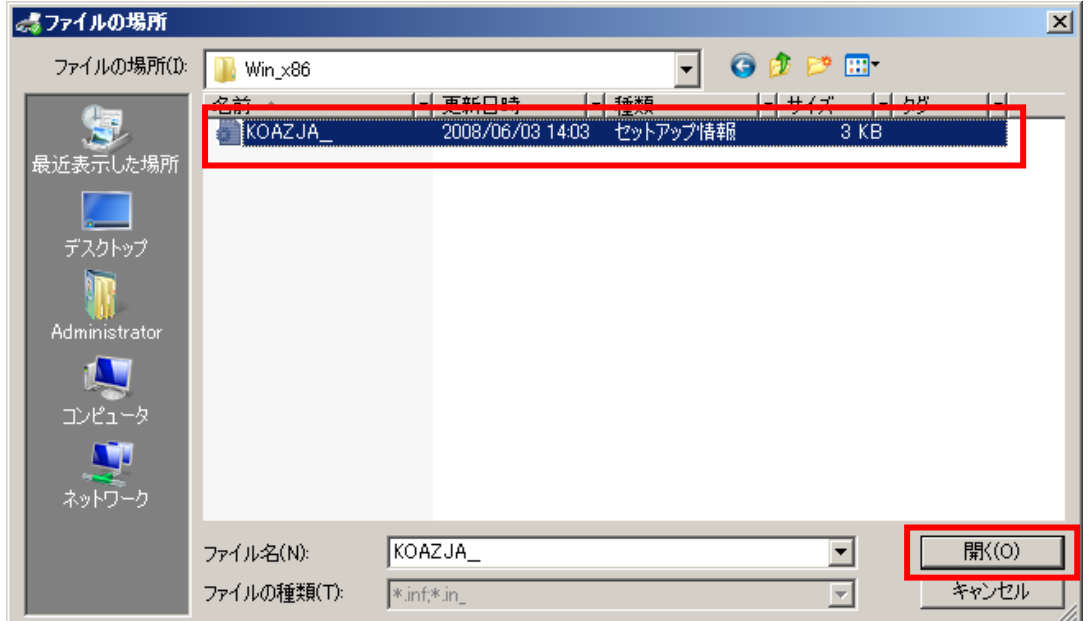

#### 9. OK ボタンをクリックします

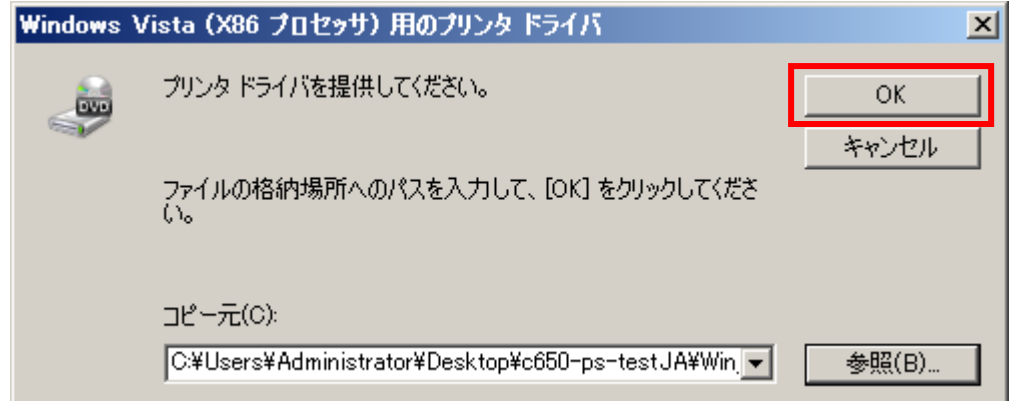

10. コンポーネントを求める以下のダイアログが表示されます。参照ボタンをクリックします。

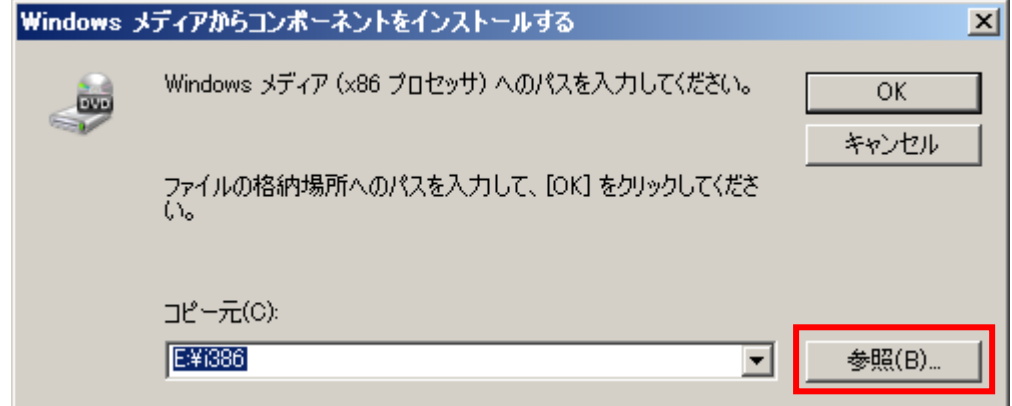

11. ntprint.inf ファイルが要求されます。事前準備で割り当てたネットワークドライブ(Z:)を指定し、以下のフォルダを指定します。 Z:\Windows\System32\DriverStore\FileRepository\ntprint.inf\_xxxxxx (xxxxxx の部分は適当な英数字です。)

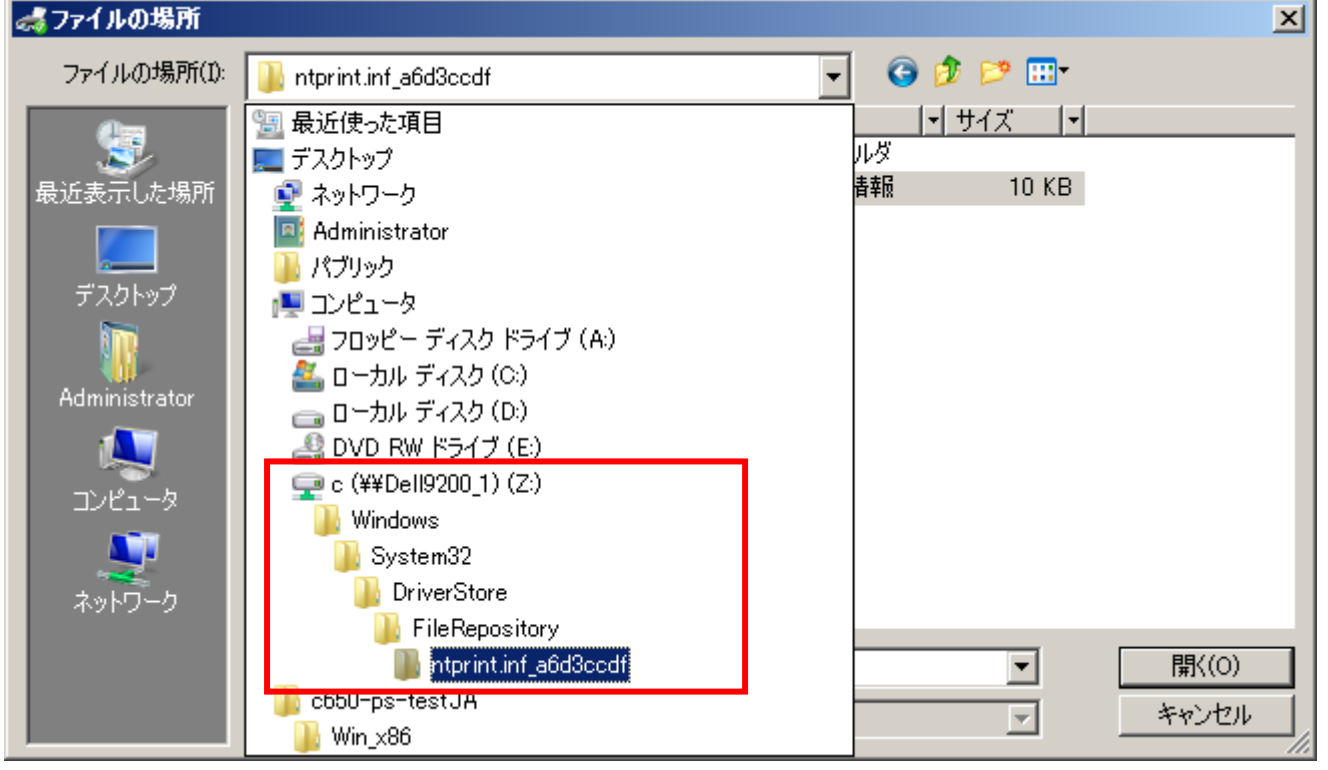

#### 12. ntprint.inf ファイルを指定し、開くボタンをクリックします。

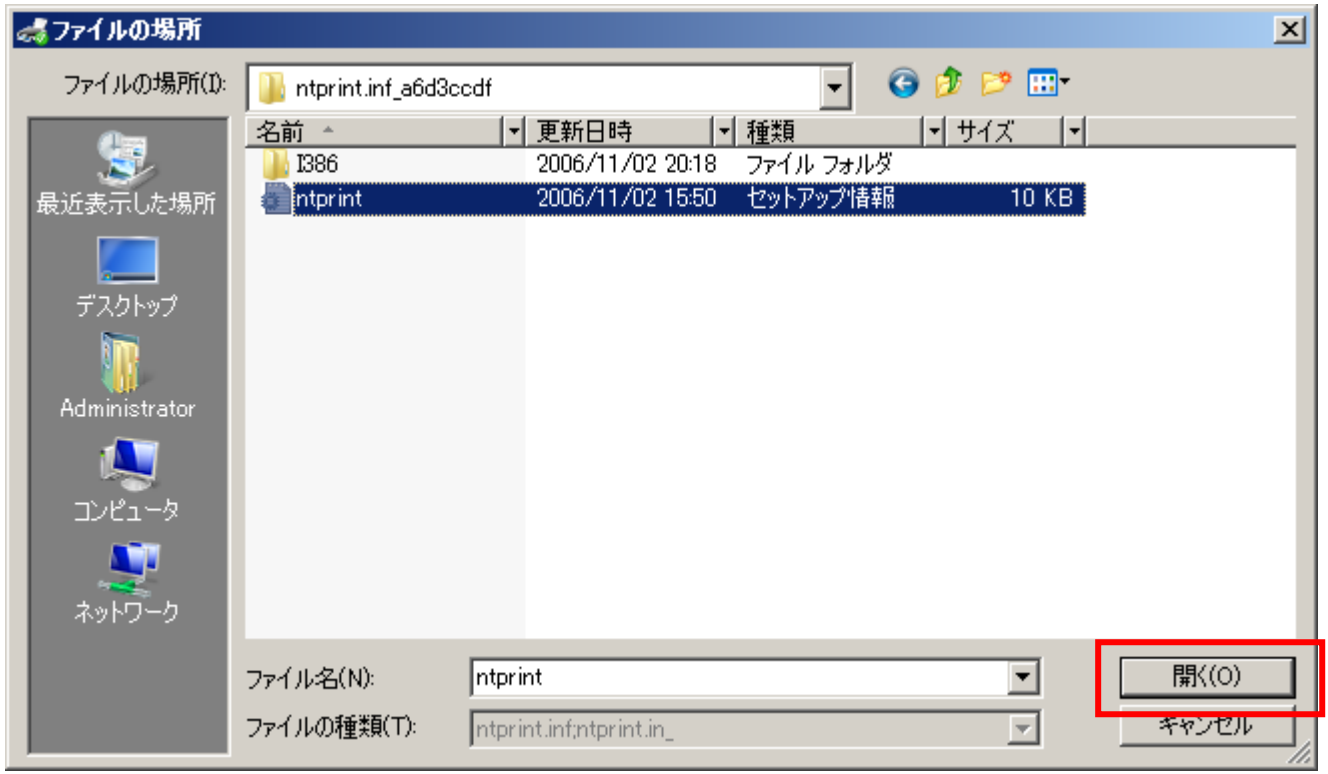

<注意>

上図のように、ntprint.inf ファイルと同じ場所に「I386 フォルダ」がある場合は、この ntprint.inf ファイルは 32 ビット版用となります。もし、 ntprint.inf ファイルと同じ場所に「amd64 フォルダ」がある場合は、その ntprint.inf ファイルは、64 ビット版用となりますので注意してくださ い。

13. OK ボタンをクリックします。

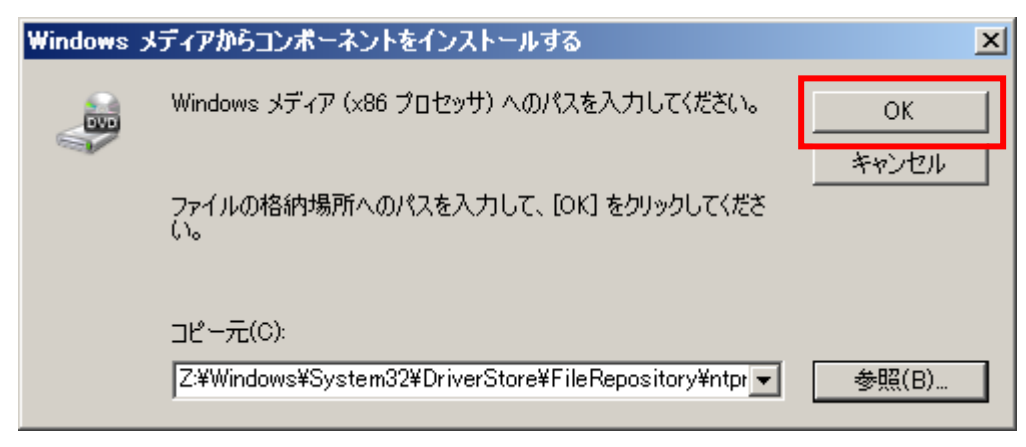

14. これで、Windows Server 2008 64 ビット版に 32 ビット版 PS ドライバが追加インストールされました。

追加インストール後の画面は以下となります。「インストール済み:はい」となります。

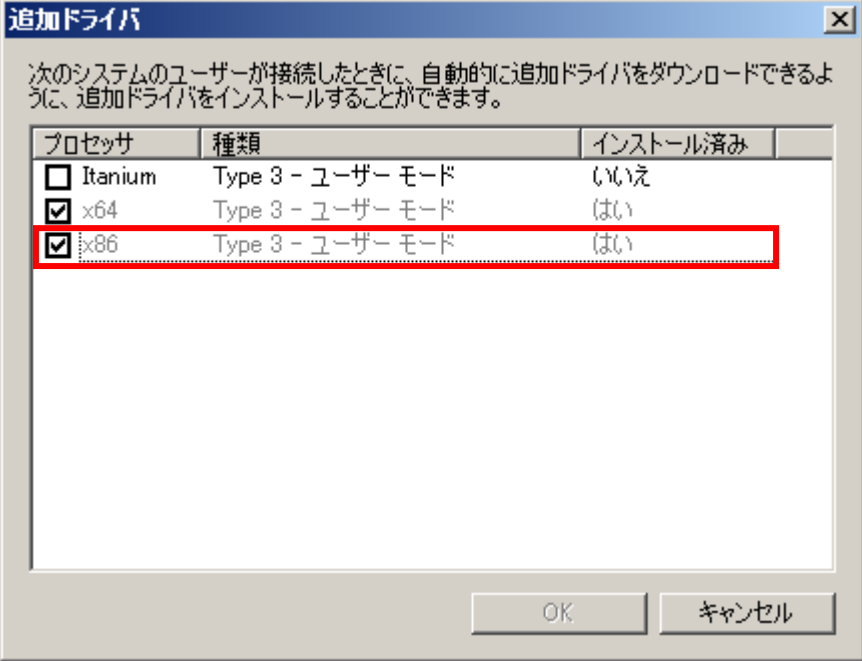

以上